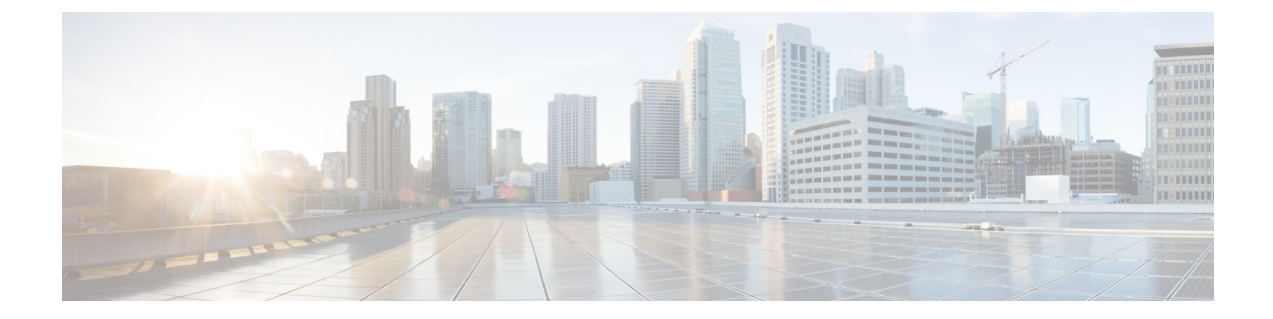

# 会議ブリッジの設定

- 会議ブリッジの概要 (1 ページ)
- 会議ブリッジ タイプ (1 ページ)
- 会議ブリッジの設定タスクフロー (6 ページ)

## 会議ブリッジの概要

Cisco Unified Communications Manager の会議ブリッジは、ソフトウェアまたはハードウェアア プリケーションで、アドホックおよびミートミーの両方式の音声会議を可能にするように設計 されています。追加の会議ブリッジタイプは、ビデオ会議など、その他の会議タイプをサポー トします。各会議ブリッジは、複数のマルチパーティ会議を同時にホストできます。ハード ウェア会議とソフトウェア会議の両方の会議ブリッジを同時にアクティブにすることができま す。ソフトウェアの会議デバイスとハードウェアの会議ブリッジでは、サポートするストリー ムの数とコーデックのタイプについて違いがあります。新しいサーバを追加すると、システム によってソフトウェア会議ブリッジが自動的に追加されます。

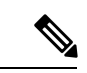

Cisco Unified Communications Managerサーバが作成されると、ソフトウェア会議ブリッジ も自動的に作成され、削除できません。Cisco UnifiedCommunications Manager Administration に会議ブリッジソフトウェアを追加することはできません。 (注)

# 会議ブリッジ タイプ

Cisco Unified Communications Manager の管理ページには、次の会議ブリッジタイプが存在しま す。

I

#### 表 **<sup>1</sup> :** 会議ブリッジ タイプ

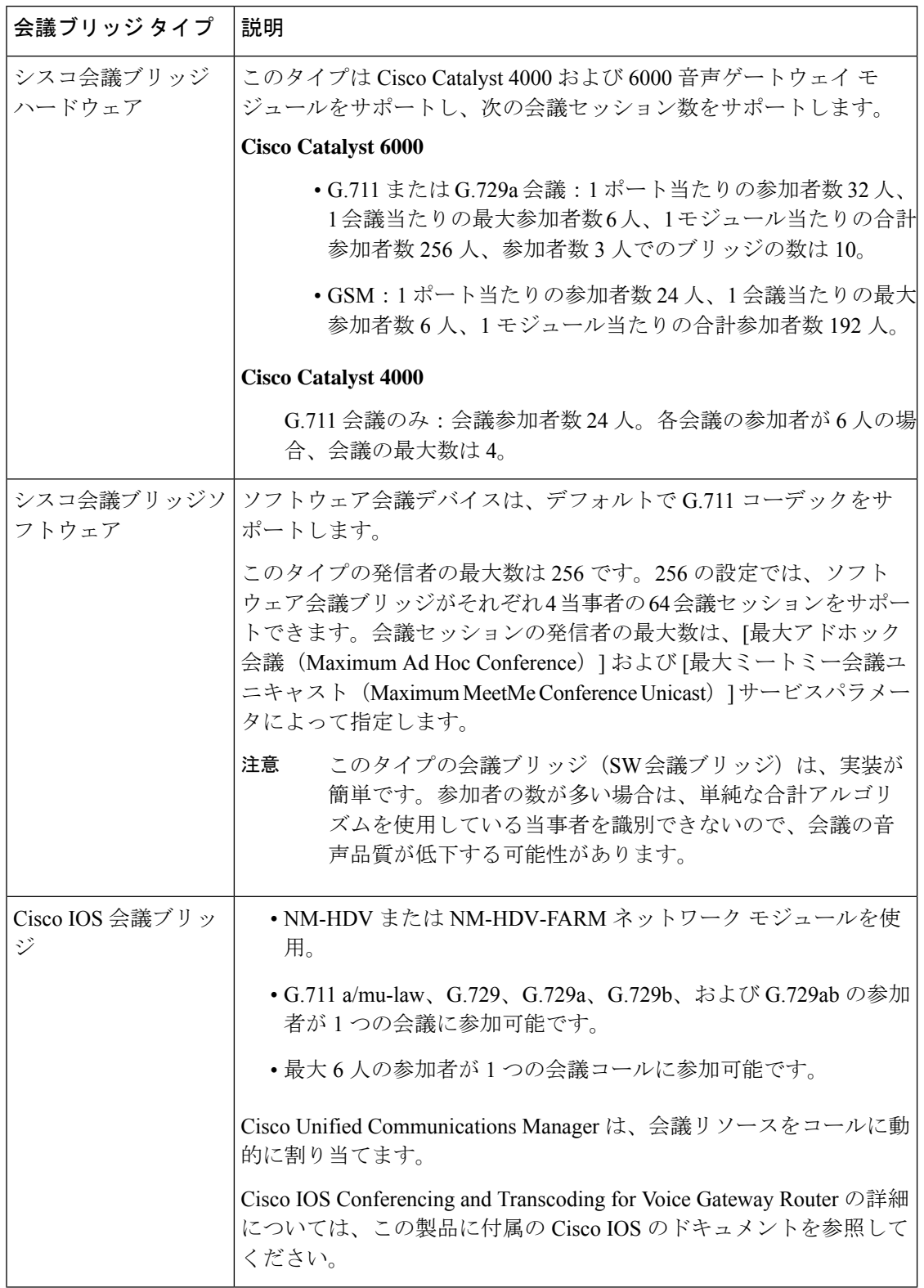

 $\mathbf{l}$ 

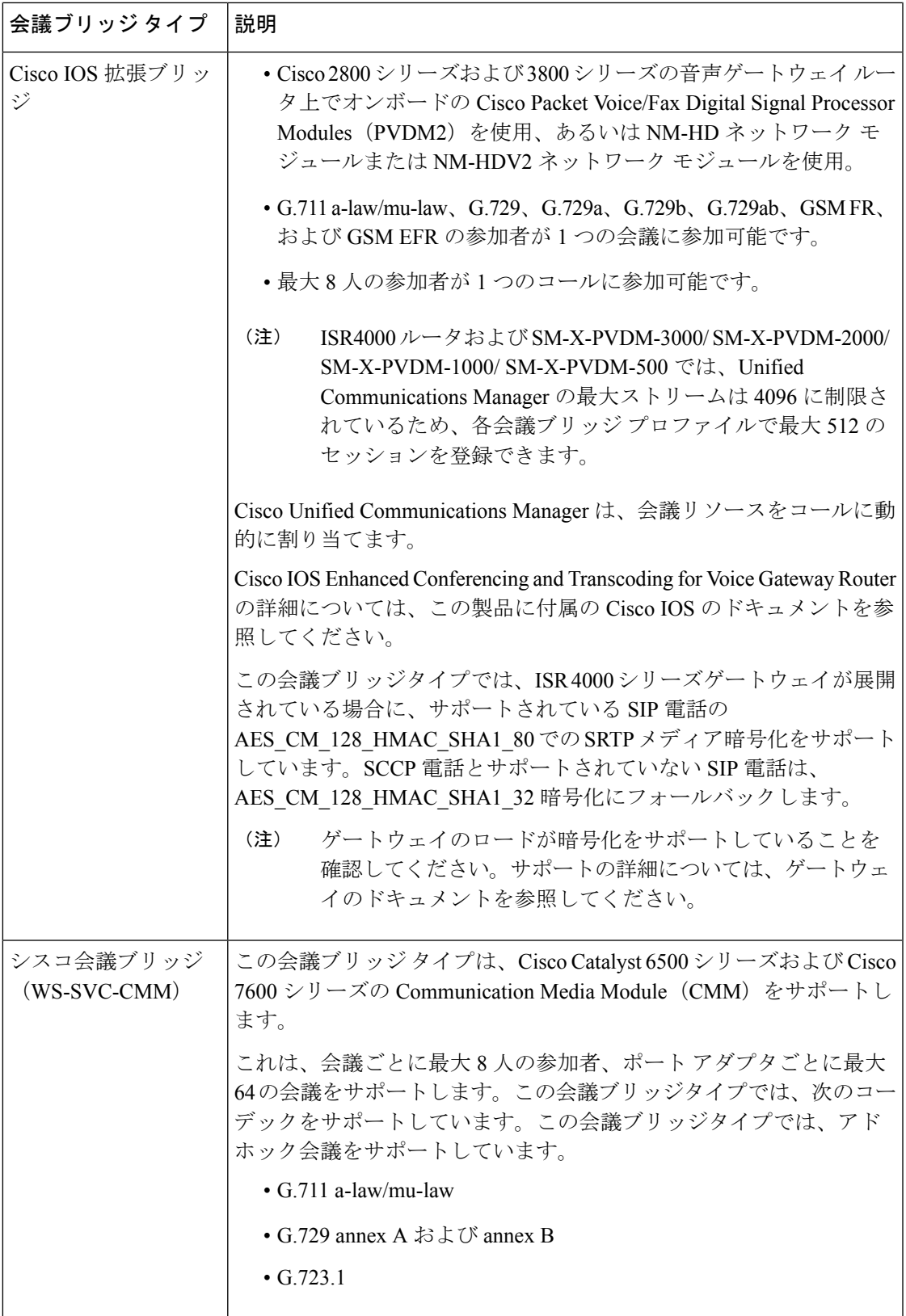

 $\overline{\phantom{a}}$ 

I

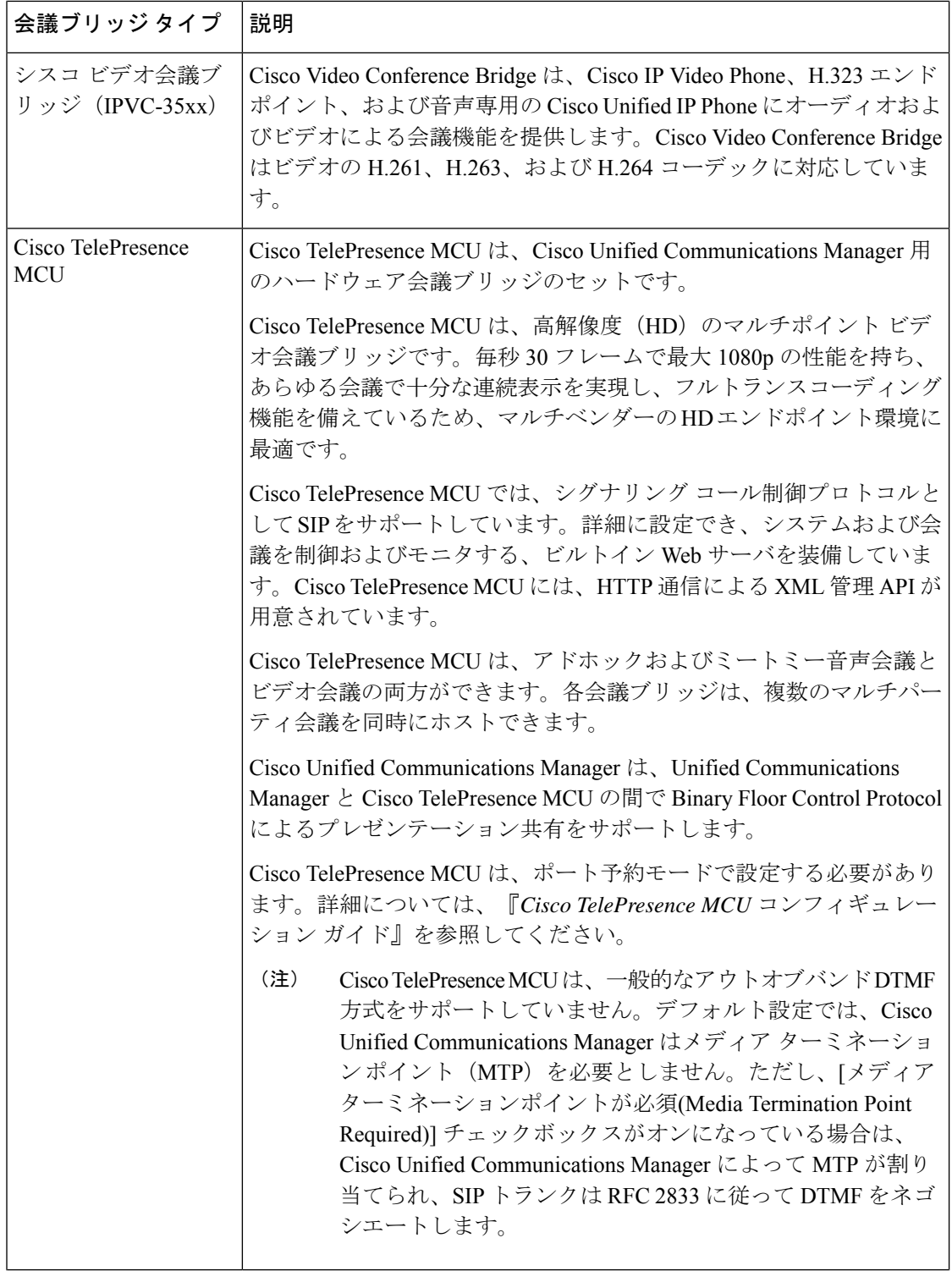

I

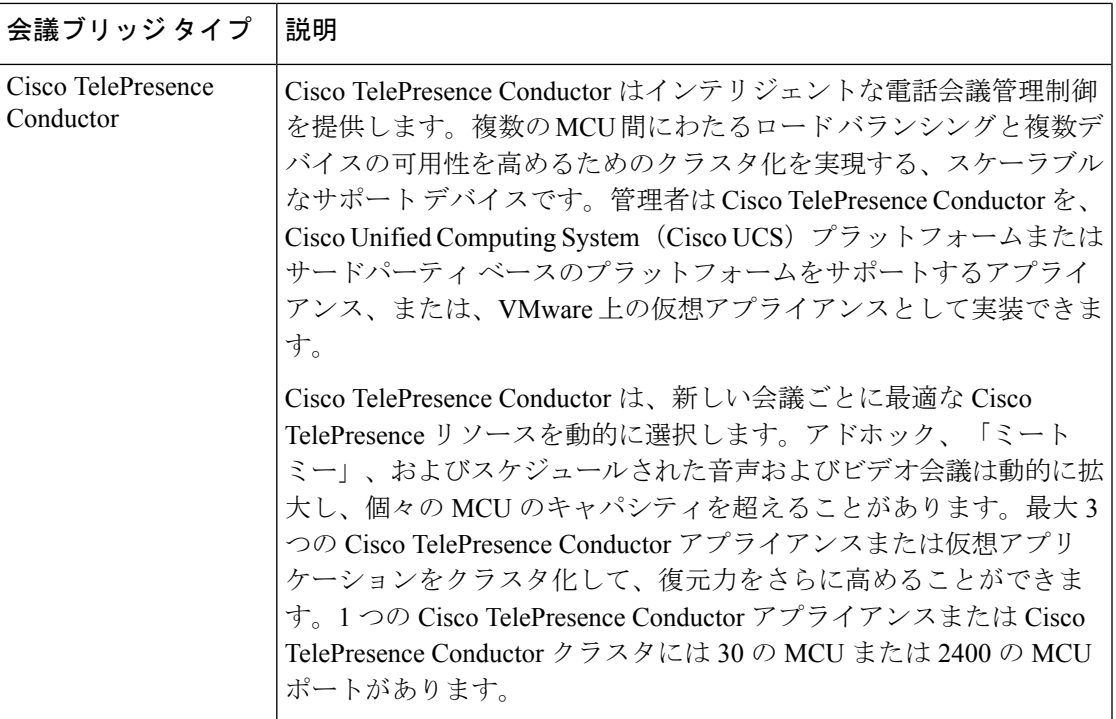

I

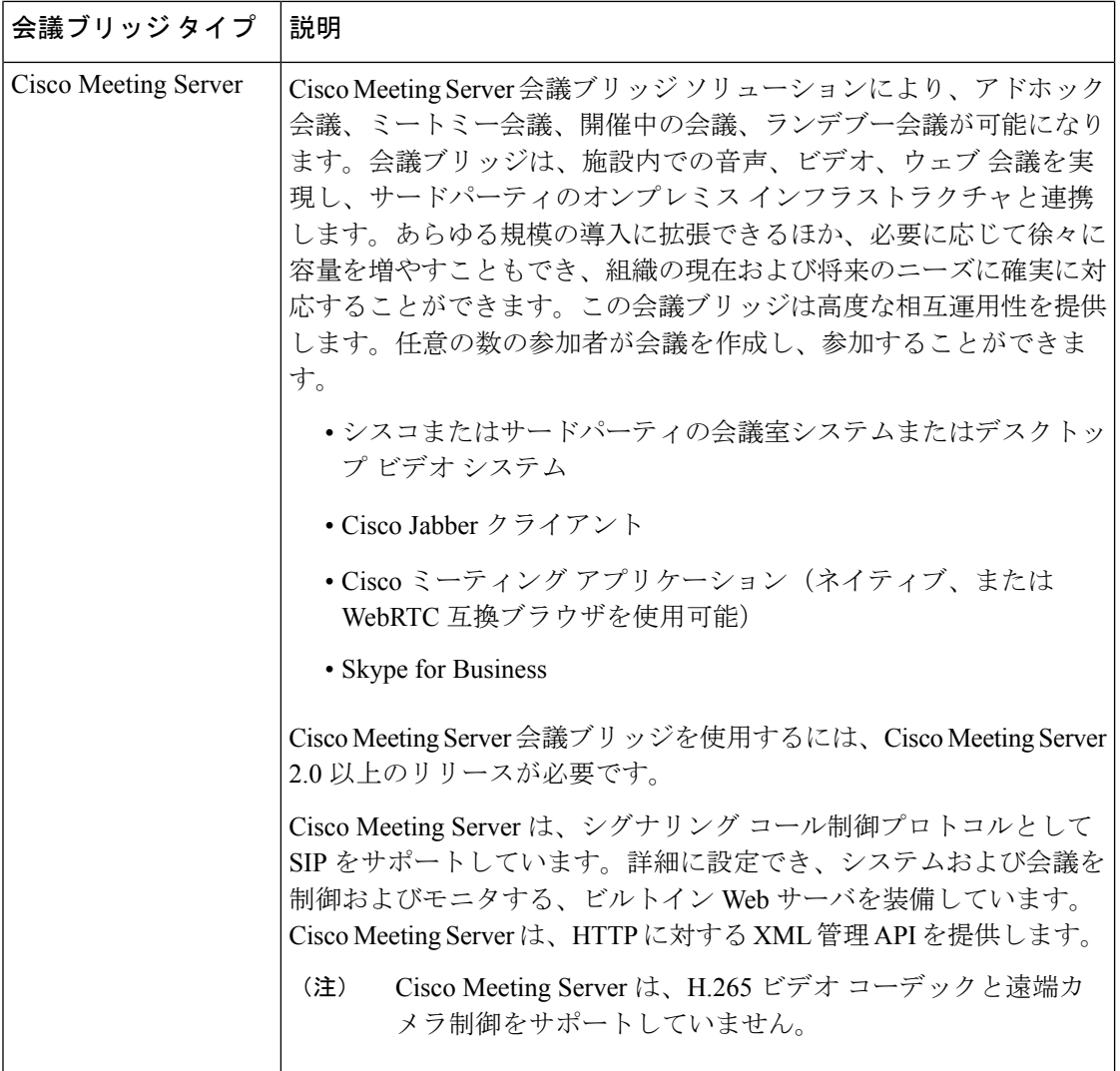

# 会議ブリッジの設定タスクフロー

### 手順

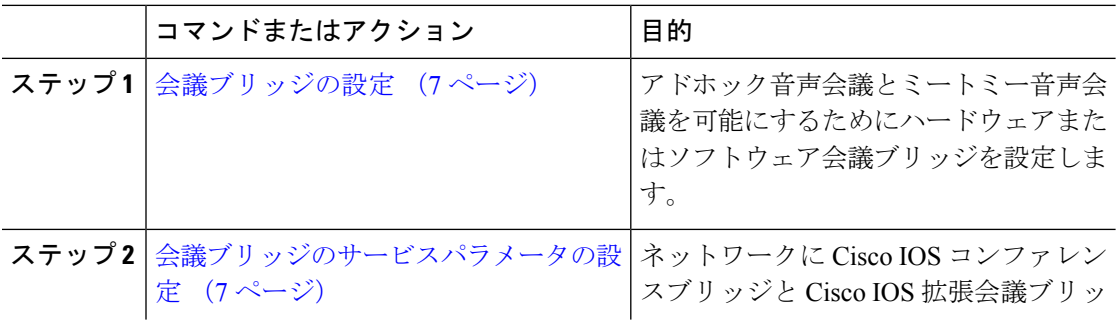

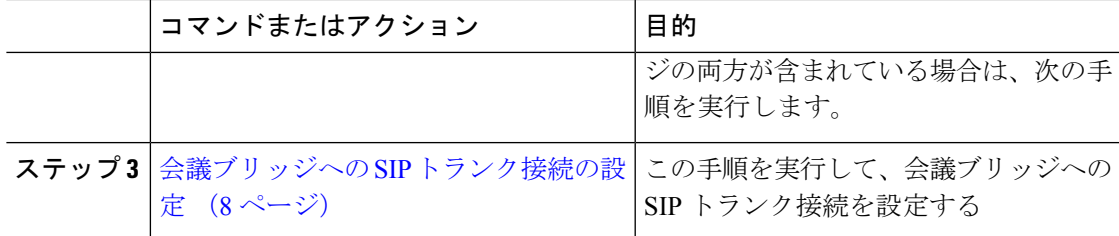

## 会議ブリッジの設定

アドホック音声会議とミートミー音声会議を可能にするためにハードウェアまたはソフトウェ ア会議ブリッジを設定する必要があります。

#### 手順

- ステップ **1** Cisco Unified CM Administration から、**[**メディアリソース(**Media Resources**)**]** > **[**会議ブリッ ジ(**Conference Bridge**)**]** を選択します。
- ステップ **2** [新規追加(Add New)] をクリックします。
- ステップ **3** [会議ブリッジの設定(Conference Bridge Configuration)] ウィンドウで各フィールドを設定し ます。フィールドの説明の詳細については、オンライン ヘルプを参照してください。
- **ステップ4** [保存 (Save) ] をクリックします。

次のタスク

ネットワークにCisco IOS会議ブリッジおよびCisco IOSの拡張会議ブリッジが含まれる場合、 会議ブリッジのサービスパラメータの設定 (7 ページ)を実行します。

## 会議ブリッジのサービスパラメータの設定

ネットワークに Cisco IOS コンファレンスブリッジと Cisco IOS 拡張会議ブリッジの両方が含 まれている場合は、次の手順を実行します。

## 手順

- ステップ **1** Cisco Unified CM Administration から、**[**システム(**System**)**]** > **[**サービスパラメータ(**Service Parameters**)**]** の順に選択します。
- ステップ2 [サービスパラメータ設定 (Service Parameter Configuration) ]ウィンドウで、サーバを選択し、 Cisco CallManager サービスを選択します。
- **ステップ3** [クラスタ全体のパラメータ(機能 会議) (Clusterwide Parameters (Features Conference))] セ クションで、次のパラメータを 6 に設定します。
	- [アドホック会議の最大参加者数(Maximum Ad Hoc Conference)]

• [ミートミー会議の最大ユニキャスト数(Maximum MeetMe Conference Unicast)]

**ステップ4** [保存 (Save) ] をクリックします。

## 会議ブリッジへの **SIP** トランク接続の設定

#### 手順

- ステップ **1** Cisco Unified CM Administration から、**[**デバイス(**Device**)**]** > **[**トランク(**Trunk**)**]** を選択しま す。
- ステップ **2** 次のいずれかの手順を実行します。
	- 新しい SIP トランクを作成するには、[新規追加(Add New)] をクリックします。
	- その接続を既存のトランクに追加するには、[検索(Find)] をクリックし、適切なトラン クを選択します。
- ステップ **3** [デバイスプロトコル(Device Protocol)] で、[SIP] を選択します。
- ステップ **4** [トランクサービスの種類(Trunk Service Type)] で、[なし(None)] を選択します。
- ステップ **5** [接続先(Destination)] 領域で、会議ブリッジの IP アドレスまたはホスト名を追加して、会議 ブリッジのエントリを作成します。新しい回線が必要な場合は、**(+)** をクリックして追加する ことができます。
- ステップ **6** [正規化スクリプト(Normalization Script)] ドロップダウン リスト ボックスから、正規化スク リプトを選択します。たとえば、次のスクリプトは必須です。
	- **cisco-telepresence-conductor-interop**:このトランクを Cisco TelePresence Conductor に接続 している場合は、このスクリプトを選択します。
	- **cisco-telepresence-mcu-ts-direct-interop**:このトランクを Cisco TelePresence Conductor MCU に接続している場合は、このスクリプトを選択します。
	- **cisco-meeting-server-interop**:このトランクを Cisco MeetingServer に接続している場合は、 このスクリプトを選択します。
- ステップ7 [トランクの設定 (Trunk Configuration) 1ウィンドウで、残りのフィールドを入力します。フィー ルドとその設定の詳細については、オンライン ヘルプを参照してください。
- **ステップ8** [保存 (Save) ] をクリックします。

翻訳について

このドキュメントは、米国シスコ発行ドキュメントの参考和訳です。リンク情報につきましては 、日本語版掲載時点で、英語版にアップデートがあり、リンク先のページが移動/変更されている 場合がありますことをご了承ください。あくまでも参考和訳となりますので、正式な内容につい ては米国サイトのドキュメントを参照ください。